#### IBM WEBSPHERE BUSINESS MONITOR 7.0 - LAB EXERCISE

# WebSphere Business Monitor V7.0 KPI history and prediction lab

| What this exercise is about                                            | 1  |
|------------------------------------------------------------------------|----|
| Lab requirements                                                       | 1  |
| What you should be able to do                                          | 1  |
| Introduction                                                           | 2  |
| Part 1: Load the KPI history table with data                           | 3  |
| Part 2: Import the monitor model                                       | 6  |
| Part 3: Publish the model to the server                                | 8  |
| Part 4: Create a dashboard in business space                           | 10 |
| Part 5: View KPI history information                                   | 12 |
| Part 6: Create a prediction model and view KPI prediction data         | 15 |
| Part 7: Create a business user alert based on the KPI prediction model | 21 |
| What you did in this exercise                                          | 24 |

#### What this exercise is about

The objective of this lab is to show you how to use the KPI history and prediction widget. Since the KPI history service runs once per hour, it could take some time to build up enough history records for testing the widget. In this lab, you will preload the database with history records, then use the widget to view those records. You will create a KPI prediction model using the KPI Manager widget, then view the prediction data. Also, you will configure a business user alert using the Alert Manager widget, and the alert will be based on data that exceeds a threshold which is defined on the prediction model.

# Lab requirements

List of system and software required for the student to complete the lab:

- Rational Application Developer V7.5 or WebSphere Integration Developer V7.0.
- WebSphere Business Monitor V7.0 Toolkit Installation including the Monitor Model editor and Monitor Server

# What you should be able to do

At the end of this lab you should be able to:

 Use the KPI history and prediction widget to view KPI historical information and KPI prediction information.

### Introduction

In this lab you will load the KPI history table with approximately 52,000 records, approximately 3 years of data for each of two KPIs. You will load the records into the Derby database for use with the Monitor toolkit.

After loading the database with the history records, you will deploy the monitor model. Then you will create a dashboard and use the KPI history and prediction widget.

You will also create a prediction model and view the prediction values in the dashboard.

Finally, you will create a business user alert when the KPI prediction values exceed a predefined threshold.

### **URL Cheat sheet**

The following URLs may be helpful to you as you exercise this lab. Note that the port numbers in the URL of your installation may be different depending on your configuration.

• Server administrative console

https://localhost:9043/ibm/console

Business space dashboard

https://localhost:9443/BusinessSpace

# Part 1: Load the KPI history table with data

| To lo | ad the history data into Derby, use the following procedure.                                                        |
|-------|----------------------------------------------------------------------------------------------------|
| 1.    | Open the Monitor toolkit, pointing to a new workspace, for example c:\workspaces\KPIHistory                         |
| 2.    | Stop the Monitor server in the servers view                                                                         |
| 3.    | Open the Data perspective using the icon in the upper right corner of the window                                    |
|       | Business Moni >>  Other                                                                                             |
| 4.    | Create a new connection to the MONITOR database                                                                     |
| _     | _ a. In the Data Source Explorer view, right click <b>Databases</b> , then click <b>New</b>                         |
| _     | _ b. Select <b>Derby</b> as the database manager                                                                    |
| _     | _ c. For JDBC driver, select 'Derby 10.2 - Embedded JDBC Driver Default'                                            |
| _     | _ d. For database location, browse to <wid_wte_path>\runtimes\bi_v7\profiles\qmwps\databases\MONITOR</wid_wte_path> |
| _     | _ e. For user name, enter ' <b>user</b> '                                                                           |
| _     | _ f. Leave the password field empty                                                                                 |
|       | _ g. De-select 'Create database'                                                                                    |

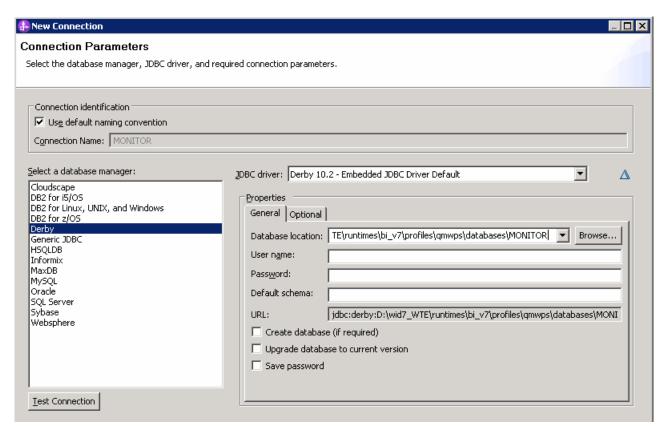

\_\_ h. Click 'Test Connection' button to verify the connection

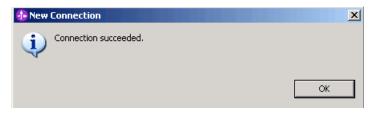

- \_\_ i. Click OK
- \_\_ j. Click Finish
- \_\_ k. You should see the Monitor database in the data source explorer

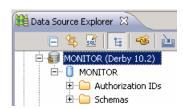

- \_\_\_\_ 5. Load the supplied data into the Monitor KPI History table
  - \_ a. In the data source explorer, navigate to Databases > MONITOR > MONITOR > Schemas > MONITOR > Tables > KPI\_HISTORY\_T
  - \_\_ b. Right click KPI\_HISTORY\_T and select Data > Load...

- \_\_ c. For import file, browse to the supplied file load-KPI-history.data
  - 1) For example, browse to c:\Labfiles70\KPIHistory\load-KPI-history.data
- \_\_ d. Use column delimiter Comma and character string delimiter ". De-select 'Replace existing data', which will preserve history data for any other models, such as the showcase model.

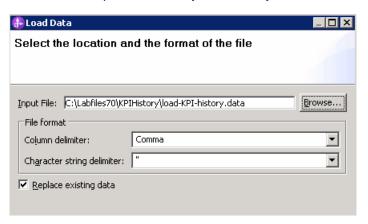

- \_\_ e. Click Finish
- \_\_ f. After a few minutes, in the SQL Results view you should see that the rows were loaded

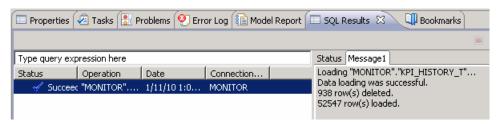

- 6. Disconnect the connection to the MONITOR database
  - \_\_ a. In the data source explorer view, right click the MONITOR connection and select Disconnect

# Part 2: Import the monitor model

| Import the suppli                            | ied monitor model                                                                        | to the monitor too                      | olkit.                   |                                                    |                  |
|----------------------------------------------|------------------------------------------------------------------------------------------|-----------------------------------------|--------------------------|----------------------------------------------------|------------------|
| 1. Open the                                  | Business Monitorir                                                                       | ng perspective us                       | ing the icon in th       | e upper right corner of                            | f the window.    |
| 2. If it is not                              | started, start the m                                                                     | onitor server in th                     | ne servers view.         |                                                    |                  |
| 3. Import the                                | supplied project in                                                                      | nterchange file                         |                          |                                                    |                  |
| a. In the                                    | Project Explorer vi                                                                      | ew, right click the                     | n select <b>Import</b> . |                                                    |                  |
| b. Naviga                                    | te to Other > Proj                                                                       | ect Interchange                         | then click <b>Next</b> . |                                                    |                  |
| c. For the<br>PI.zip                         | zip file, browse to                                                                      | the supplied file                       | , for example, c:\       | Labfiles70\KPIHistory                              | \OrderItem-      |
| d. You sh                                    | ould see two proje                                                                       | cts listed, so clicl                    | Select All.              |                                                    |                  |
| e. Click <b>F</b>                            | inish.                                                                                   |                                         |                          |                                                    |                  |
| f. You sho                                   | ould see two projec                                                                      | cts listed in the pr                    | oject explorer.          |                                                    |                  |
| ⊕ 🤔 OrderItem                                |                                                                                          |                                         |                          |                                                    |                  |
| 4. Review th a. In the I open th b. Click th | e two KPIs in the r<br>Project Explorer, no<br>ne monitor model on<br>the KPI Model tab. | nodel.<br>avigate to Orderlt<br>editor. | em > Monitor Mo          | these will not be a pro<br>odels. Double click Ord |                  |
|                                              | e that the check b                                                                       |                                         |                          | -                                                  |                  |
| <b>☑</b> Keep                                | track of historical values for                                                           | this KPI                                |                          |                                                    |                  |
|                                              | a target and ranges<br>the KPI history wid                                               |                                         |                          | or the ranges. These                               | colors will show |
| Ranges:                                      | Actual value                                                                             |                                         |                          |                                                    |                  |
|                                              | *I                                                                                       | Start value                             | End value                | Color                                              |                  |
|                                              | Low                                                                                      | 0                                       | < 10000                  | CC0000                                             |                  |
|                                              | ■ Medium                                                                                 | 10000                                   | < 20000                  | FFFF00                                             |                  |
|                                              | High                                                                                     | 20000                                   | < 40000                  | 339900                                             |                  |
| selecte                                      | ed.                                                                                      |                                         |                          | Average, and no time partice Too                   |                  |

| h | <ul> <li>You see that the check box is selected for keeping track of KPI history. It has a target and</li> </ul> |
|---|----------------------------------------------------------------------------------------------------|
|   | ranges, and colors have been selected for the ranges. These colors will show up on the KPI                       |
|   | history widget in the dashboard. Notice also that the metric is Item Price and the function is Sum               |
|   | The time period metric is set to Date Ordered, and the time period is set to a repeating daily                   |
|   | period.                                                                                                    |

## Part 3: Publish the model to the server

| In this | s section you will use the toolkit to publish the monitor model to the monitor server.                                                                                                    |  |  |  |  |  |  |
|---------|----------------------------------------------------------------------------------------------------|--|--|--|--|--|--|
| 1.      | In Project Explorer, expand <b>OrderItem</b> → <b>Monitor models</b> → <b>OrderItem.mm</b> . Right click over <b>OrderItem.mm</b> and then select <b>Generate Monitor JEE Projects</b> from the pop-up menu                                                                                                    |  |  |  |  |  |  |
| 2.      | Select Finish.                                                                                                    |  |  |  |  |  |  |
| 3.      | A progress dialog shows the status of the operation and it closes when the operation is complete. Check for errors in the Problems view. There may be warnings, but there should not be any errors. If you see errors, then try to perform a clean to see if the errors can be removed: Project > Clean > select 'Clean all projects', then click OK. |  |  |  |  |  |  |
| 4.      | 4. If your server is not started, in the Servers tab, right click and select the <b>Start</b> option to start the server. This may take a few minutes to complete.                                                                                                    |  |  |  |  |  |  |
|         | Monitoring Flow 🔳 Properties 📳 Problems 🤲 Servers 🕱 🏥 Server Logs 🖳 Console 🕒 Asset Repositories                                                                                                    |  |  |  |  |  |  |
|         | 🌣 🔾 👂 🔳                                                                                                    |  |  |  |  |  |  |
|         | Server Server State Status  ### WebSphere Business Monitor Server v7.0 on WebSphere Process Server                                                                                                    |  |  |  |  |  |  |
| Г       |                                                                                                    |  |  |  |  |  |  |
| 5.      | Right click in the servers view, then select Add and Remove Projects                                                                                                    |  |  |  |  |  |  |
| 6.      | Click <b>Add</b> to move the OrderItemApplication from the list of available projects to the list of configured projects.                                                                                                    |  |  |  |  |  |  |
| 7.      | Click Finish.                                                                                                    |  |  |  |  |  |  |
| 8.      | A progress message is displayed in the lower right corner of the window.                                                                                                    |  |  |  |  |  |  |
| 9.      | Check the messages in the console view. You should see the following message when the application has been started:                                                                                                    |  |  |  |  |  |  |
|         | Application started: OrderItemApplication                                                                                                    |  |  |  |  |  |  |
| 10.     | In the servers view, right click, then select <b>Administration &gt; Run administrative console</b> . You should see it open in a separate tab.                                                                                                    |  |  |  |  |  |  |
| 11.     | It will prompt you for user ID and password. Enter 'admin' without the quotation marks for user ID,                                                                                                    |  |  |  |  |  |  |
|         | then enter 'admin' without the quotation marks for password. Click <b>Log in</b>                                                                                                    |  |  |  |  |  |  |
| 12.     | Click <b>Applications &gt; Monitor Models</b> . The application should show green status if it started successfully.                                                                                                    |  |  |  |  |  |  |
| 13.     | If the model shows red (stopped), then wait a moment, then refresh by clicking on the icon to the right of Status in the last column of the table. You should see green (started) for the model. If it does not show green, be patient and keep refreshing until it does show green.                                                                  |  |  |  |  |  |  |
| 14.     | Check the server log to ensure there are no problems. You can check this in the console view.                                                                                                    |  |  |  |  |  |  |
| 15.     | If you are using the integrated server within WebSphere Integration Developer or Rational Application Developer, then you do not need to setup Monitor data security, since the administrative user is automatically authorized to all models. If you are using a different server, then you should                                                   |  |  |  |  |  |  |

open the administrative console, navigate to **Security > Monitor Data Security,** then add the model, role and user information to a resource group.

# Part 4: Create a dashboard in business space

In this section you will build a dashboard in business space. You will add views to the dashboard and configure them.

- Create the dashboard.
  - \_\_ a. The default browser is 'Internal Web Browser', but you should not use this one since some standard functions are not provided that you may need. Select Window > Preferences > General > Web browser > select 'Use external Web browser'. Select an external browser. Click OK.
  - \_\_ b. In WebSphere Integration Developer, in the servers view, right click and select Launch > Business Space
  - \_\_ c. When prompted, enter admin for the user ID and enter admin for the password. You must log in with 'admin' so that you can view the alerts which were setup in action manager to be sent to this particular user ID. Also, in the toolkit environment, this is the user ID that is automatically defined on the secured server.
  - \_\_ d. Click in the Actions menu to create a new space

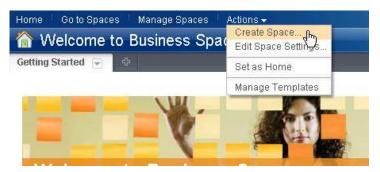

\_\_ e. Enter a name such as Dashboard, and select the Business Monitoring template.

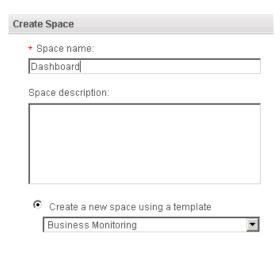

\_\_ f. Click Save.

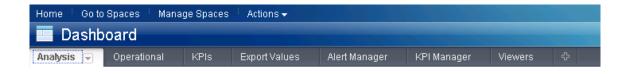

## Part 5: View KPI history information

In this section you will use the KPI history widget to view KPI historical information.

- 1. Configure the KPI history and prediction widget.
  - \_\_ a. On the new space, click the Analysis tab.

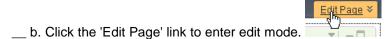

- c. To configure the KPI history and prediction widget, hover the mouse over the right corner of the
  - widget and then click the down arrow. Select 'Edit Settings...'.

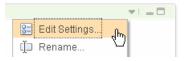

\_\_ d. On the KPI tab, select 'Latest version', 'KPI ranges', 'KPI target'

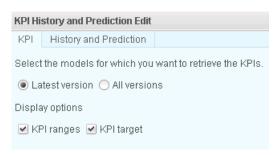

e. For the monitor model, navigate to OrderItem <timestamp> > Avg Order Price, then select it.

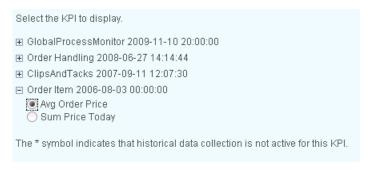

- \_\_ f. Click **OK**.
- \_\_ g. You can adjust the granularity and the date window on the widget. The default display is two months with daily data points. Initially the data display may be empty because historical data has been loaded for this KPI only from years 2008 through 2010. You should adjust the dates to display historical data within this date window. To change the date period, you can use the preset date windows such as 1D or YTD, or you can click the blue From and To dates to open a calendar picker to select specific dates.

\_\_ h. The graph shows a line for the KPI value in blue. The black line is the target value. The three bands of color represent the three ranges defined in the KPI.

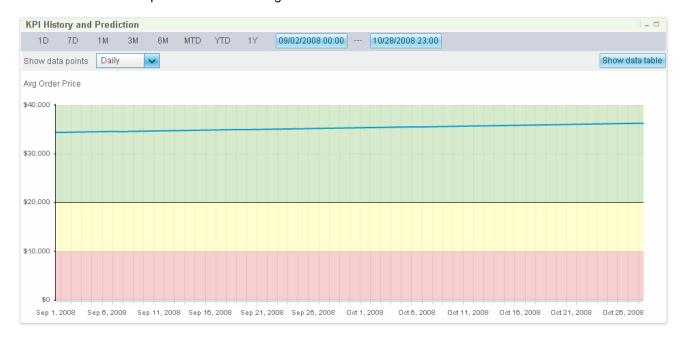

\_\_ i. To see the values in tabular format, click 'Show data table'.

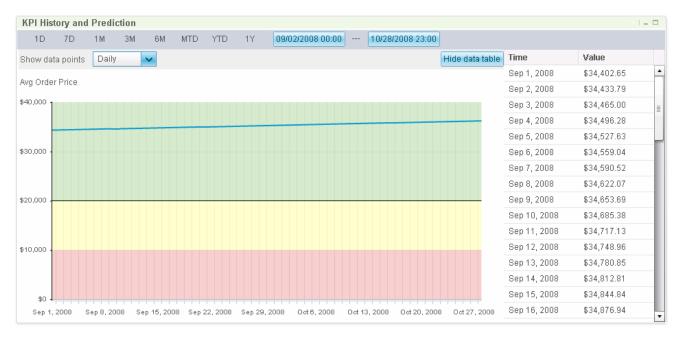

\_\_ j. To see specific values in the graph, hover your mouse pointer over the blue KPI value line.

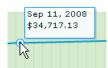

\_\_ k. To see specific targets in the graph, hover your mouse pointer over the black target line. Since the target coincides with the top of a range, you also see the range values.

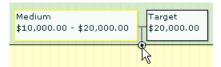

\_\_ I. To see ranges in the graph, hover your mouse pointer over the top of the range.

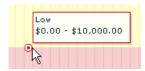

\_ m. There are hourly records loaded in KPI history and so you can experiment with various granularities and date windows. To change the date window, you can use the pre-set date windows such as 1D or YTD, or you can click the blue From and To dates to open a calendar picker to select specific dates.

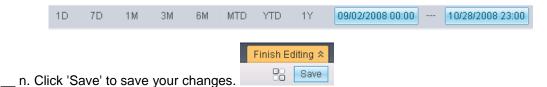

## Part 6: Create a prediction model and view KPI prediction data

In this section you will create a prediction model, then view the prediction data in the KPI history and prediction widget.

- \_\_\_\_\_ 1. Configure and view KPI prediction for KPI Avg Order Price.
  - \_\_ a. On the KPI history and prediction widget, click the Edit Settings... menu option.
  - \_\_ b. Previously you configured the widget for the KPI Avg Order Price, so now click the tab History and Prediction.
  - \_ c. Notice that it says that prediction is not enabled for this KPI, but that you can use the KPI Manager to enable it.

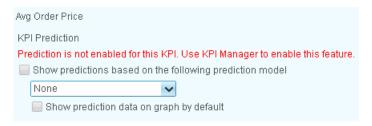

- \_\_ d. Click the Cancel button to exit the configuration.
- \_\_ e. Click the KPI Manager tab on the dashboard.

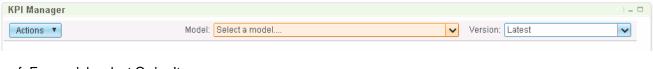

- \_\_ f. For model, select Order Item.
- \_\_ g. Select Avg Order Price.

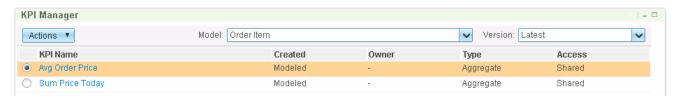

- \_\_ h. Click Actions, and select History and Prediction.
- \_\_ i. Click New Model to create a new prediction model.

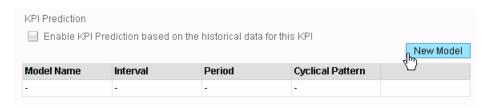

\_\_ j. Enter a prediction model name such as Daily. Select 'Once a day' for prediction data points. Enter '30' for the prediction period.

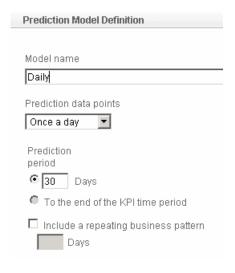

- \_\_ k. Click OK.
- \_\_ I. You will receive a message indicating that you need a time period to be set on this KPI.

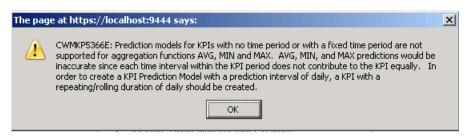

- \_\_ m. You could update the model with a daily time period, but this would also delete the KPI history when you re-deployed the changed model. To show you the prediction capability for a KPI with a daily time period, another KPI 'Sum Price Today' is available which is already setup in the model. Proceed to the next section to see how to setup prediction for this KPI.
- \_\_ n. Click OK. Click Cancel. Click Cancel.
- \_\_\_\_ 2. Configure and view KPI history for KPI Sum Price Today.

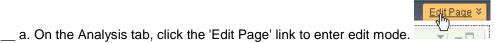

- \_\_ b. On the KPI history and prediction widget, click **Edit Settings...** on the widget menu.
- \_\_ c. On the KPI tab, select 'Latest version', 'KPI ranges', 'KPI target'

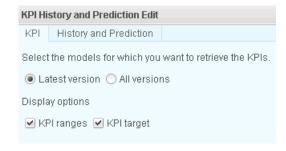

\_\_ d. For the monitor model, navigate to OrderItem <timestamp> > Sum Price Today, then select it.

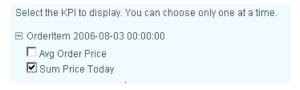

- e. Click **OK**.
- \_\_ f. You can adjust the granularity and the date window on the widget. The default display is two months with daily data points. Initially the data display may be empty because historical data has been loaded for this KPI only from years 2008 through 2010. You should adjust the dates to display historical data within this date window. To change the date window, you can use the preset date windows such as 1D or YTD, or you can click the blue From and To dates to open a calendar picker to select specific dates.
- \_\_ g. Notice that there is a repeating business pattern or business cycle such that there is a significant drop in values on the weekends, so there is a seven day business cycle. You will use this information when you create the prediction model.

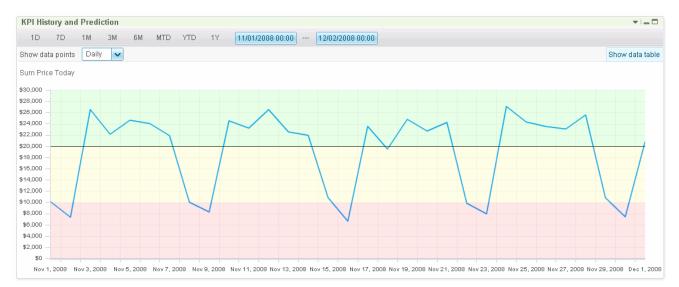

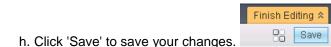

- Create a prediction model for KPI Sum Price Today.
  - \_\_ a. Click the KPI Manager tab on the dashboard.
  - \_\_ b. For model, select Order Item.
  - c. Select Sum Price Today.

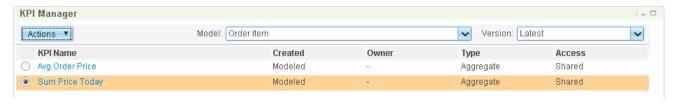

- \_\_ d. Click Actions, and select History and Prediction.
- \_\_ e. Select 'Enable KPI Prediction based on the historical data for this KPI'.

| KPI Prediction                                                  |  |
|-----------------------------------------------------------------|--|
| Enable KPI Prediction based on the historical data for this KPI |  |

- \_\_ f. Click **Apply**. If you forget this step, then the predictions will not be displayed and you may have to wait up to an hour for the KPI prediction service to run.
- \_\_ g. Click **New Model** to create a new prediction model.
- \_\_ h. Enter a prediction model name such as Daily. Select 'Once a day' for prediction data points. Enter '30' for the prediction period. As you saw in the KPI history graph, there is a seven day business cycle. To provide a more accurate prediction, select 'Include a repeating business pattern', and enter 7 Days for the pattern. If you did not know there was a repeating 7 day pattern or if you forgot to enter it here, the prediction will still be created, however it will not be as accurate.

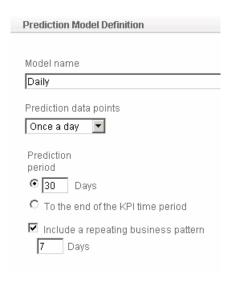

\_\_ i. Click OK. The KPI prediction service runs immediately, so this dialog may take a few moments to close while the service is invoked. Do not click the OK button twice, since this will create a duplicate model. You should see the prediction model listed as follows:

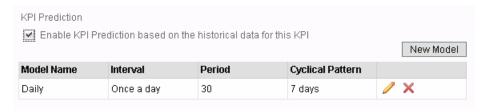

- \_\_ j. Click OK.
- \_\_\_\_\_ 4. Configure and view prediction data for KPI Sum Price Today.
- Edit Page ¥
- \_\_ a. On the Analysis tab, click the 'Edit Page' link to enter edit mode.
- \_\_ b. On the KPI history and prediction widget, click **Edit Settings...** on the widget menu.
- \_\_ c. On the KPI tab, insure that you have selected KPI 'Sum Price Today'.
- \_\_ d. On the History and Prediction tab, select 'Show predictions based on the following prediction model. Select Daily. Select 'Show prediction data on graph by default'. Take the defaults for the remaining fields.

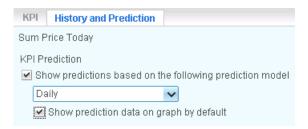

- e. Click OK.
- \_\_ f. Notice the orange diamonds that represent the prediction points in the graph. If you do not see the orange diamonds, then the KPI prediction service has not completed, so wait a few moments then refresh the widget display by clicking the down arrow in the upper right corner of the widget, and selecting the refresh option.

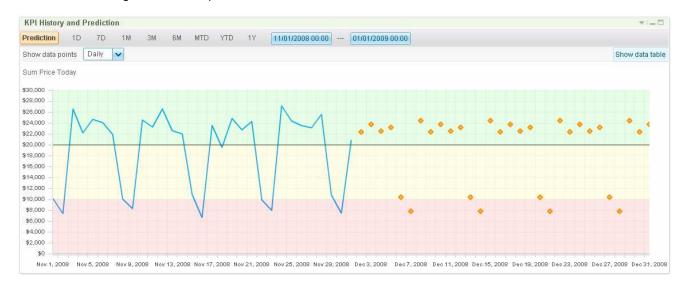

\_\_ g. Click 'Show data table', and you can see the specific prediction values at the end of the table.

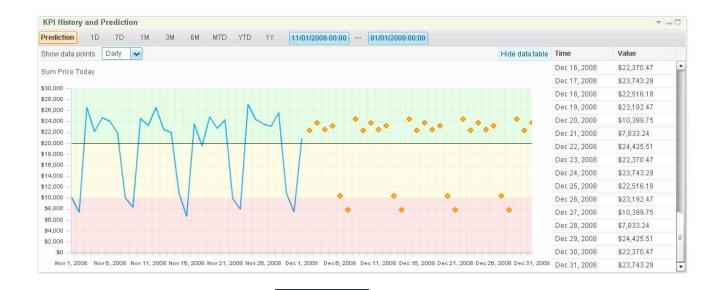

Finish Editing &

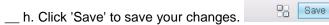

# Part 7: Create a business user alert based on the KPI prediction model

In this section you will configure a business user alert that will fire when the KPI prediction data exceeds a predefined threshold.

- 1. Create a business user alert when the KPI prediction values exceed a predefined threshold.
  a. Click the Alert Manager tab in the dashboard.
  b. Click the New Alert button.
  - \_\_ c. Enter an alert name and optionally a description. Also, for the model, select 'Order Item 2006-08-03 00:00:00' from the drop down.

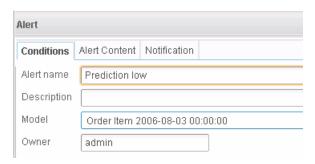

d. In the Conditions section, click Add, which will add a row to the conditions table.

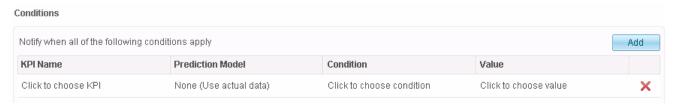

- \_\_ e. For KPI Name, click to choose Sum Price Today.
- \_\_ f. For Prediction Model, click to choose Daily (Anytime). You could also choose Daily (End) which would only compare to end of day values.
- \_\_ g. For Condition, click to choose 'Below range'.
- h. For Value, click to choose range Medium.

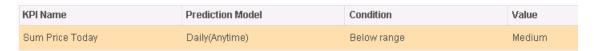

\_\_ i. In the timing section, set the timing to 5 minutes, and set the notification frequency to 'Only once during the KPI time period when the condition applies'. So this means that the condition will be checked every 5 minutes, but the alert will be created at most once per day since the KPI period is daily.

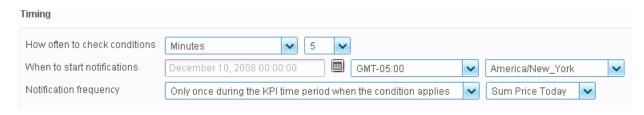

\_\_ j. Click the Alert Content tab, and view the default message that is created. You could customize the alert message if the generated content did not meet your needs.

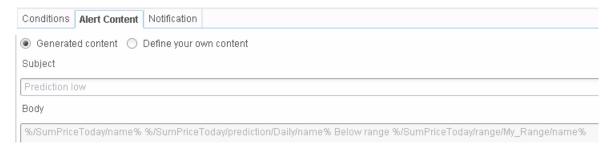

\_\_ k. Click the Notification tab, and you see that the administrative user is notified using a dashboard alert.

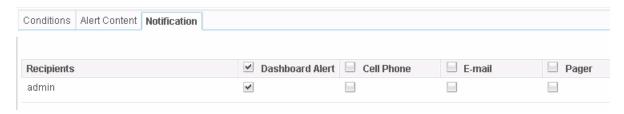

- I. Click OK.
- m. Click OK. You should see the new alert in the list.

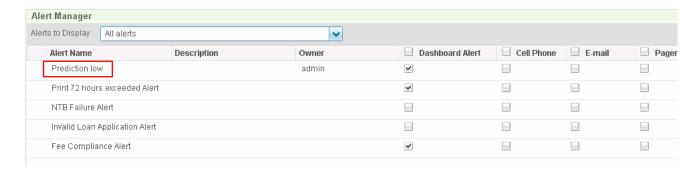

\_\_ 2. In Business Space, click the Operational tab. You should see the new alert listed in the Alerts widget. If you remember, the prediction values that you saw earlier included values that were in the low range, so the alert should have been created since the condition on the alert was based on the predicted value being below the medium range. If you do not see the alert, then wait a few moments then refresh the widget display by clicking the down arrow in the upper right corner of the widget, and selecting the refresh option.

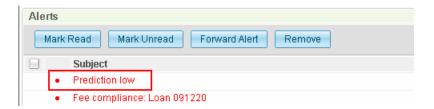

\_\_ a. To see the details of the alert, click the alert.

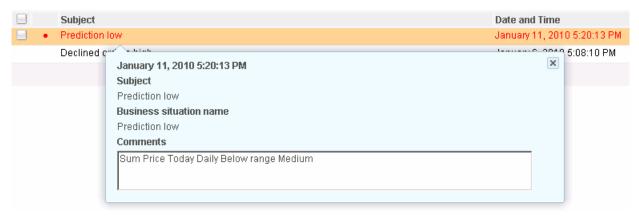

# What you did in this exercise

In the lab, you loaded the KPI history table with data, deployed a monitor model, and used the KPI history and prediction widget to view the KPI historical information. You created a prediction model and viewed KPI prediction information. You defined a business user alert based on the prediction model exceeding a certain threshold.